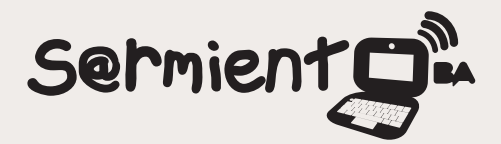

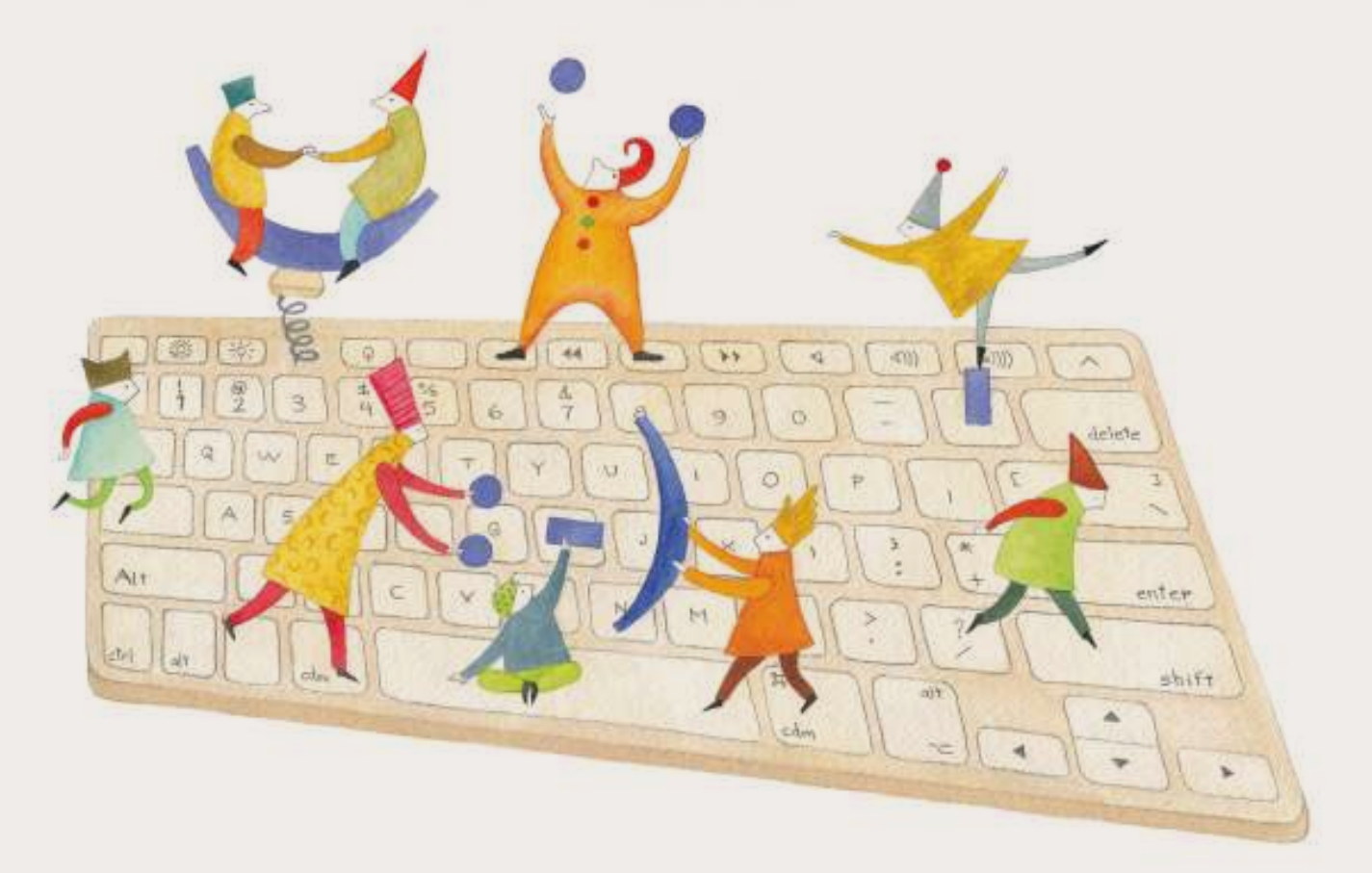

# **Tutorial Globus 3**

Programa que facilita el trabajo con alumnos con trastornos de habla, audición y lenguaje

COLECCIÓN DE APLICACIONES GRATUITAS PARA CONTEXTOS EDUCATIVOS

Plan Integral de Educación Digital Gerencia Operativa Incorporación de Tecnologías (InTec)

buenosaires.gob.ar/educacion floweducacionBA

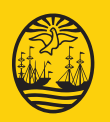

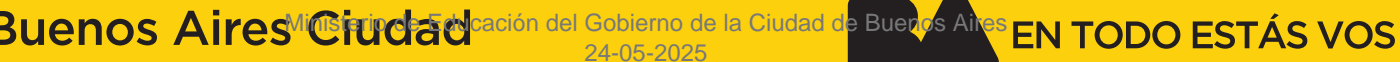

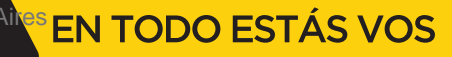

### **Prólogo**

Este tutorial se enmarca dentro de los lineamientos del Plan Integral de Educación Digital (PIED) del Ministerio de Educación del Gobierno de la Ciudad Autónoma de Buenos Aires que busca integrar los procesos de enseñanza y de aprendizaje de las instituciones educativas a la cultura digital.

Uno de los objetivos del PIED es "fomentar el conocimiento y la apropiación crítica de las Tecnologías de la Información y de la Comunicación (TIC) en la comunidad educativa y en la sociedad en general".

Cada una de las aplicaciones que forman parte de este banco de recursos son herramientas que, utilizándolas de forma creativa, permiten aprender y jugar en entornos digitales. El juego es una poderosa fuente de motivación para los alumnos y favorece la construcción del saber. Todas las aplicaciones son de uso libre y pueden descargarse gratuitamente de Internet e instalarse en cualquier computadora. De esta manera, se promueve la igualdad de oportunidades y posibilidades para que todos puedan acceder a herramientas que desarrollen la creatividad.

En cada uno de los tutoriales se presentan "consideraciones pedagógicas" que funcionan como disparadores pero que no deben limitar a los usuarios a explorar y desarrollar sus propios usos educativos.

La aplicación de este tutorial no constituye por sí misma una propuesta pedagógica. Su funcionalidad cobra sentido cuando se integra a una actividad. Cada docente o persona que quiera utilizar estos recursos podrá construir su propio recorrido.

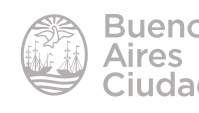

## Índice

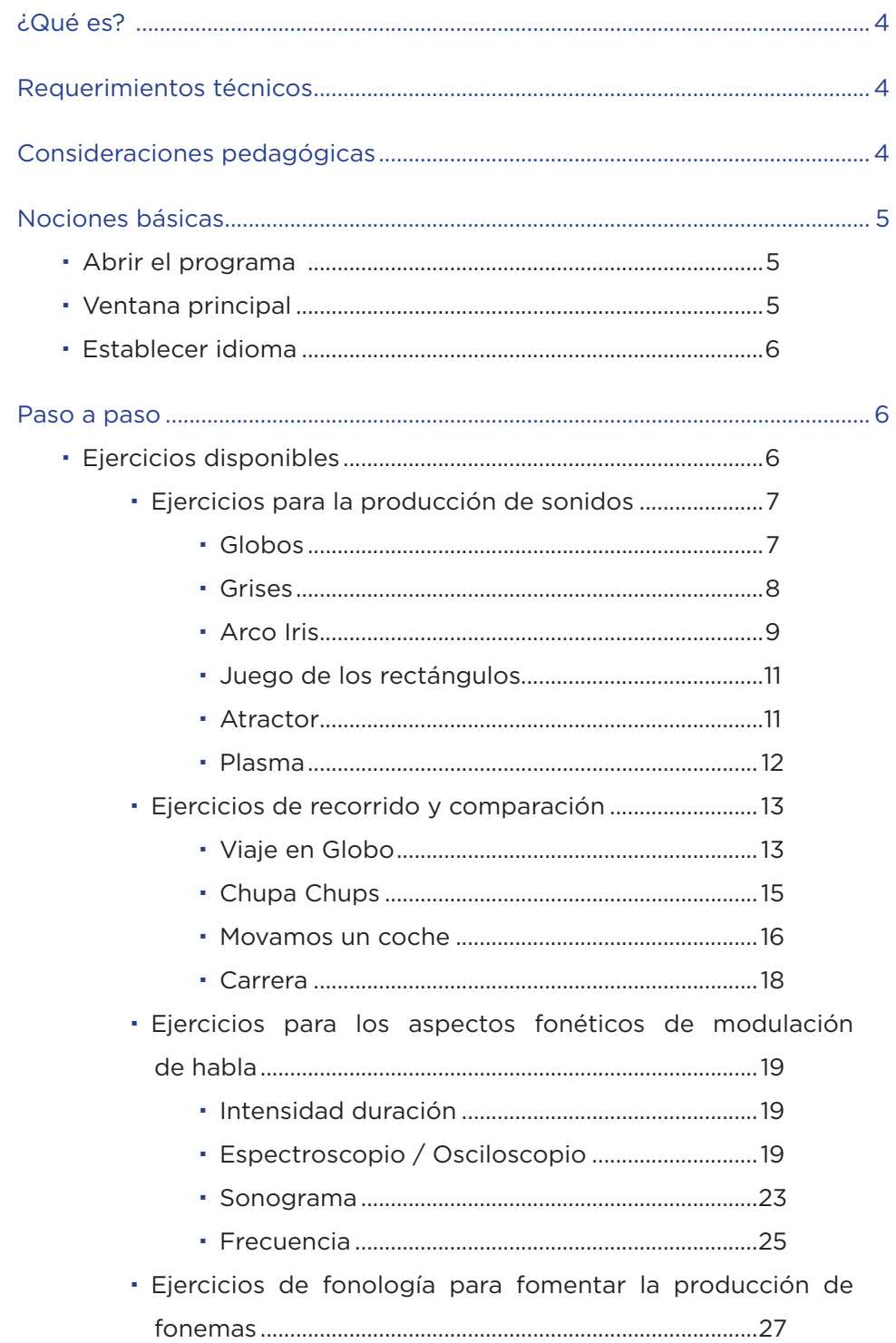

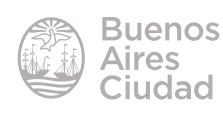

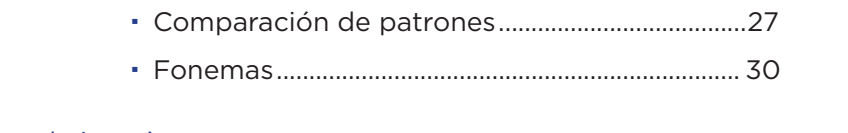

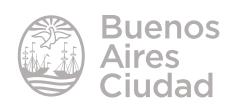

#### ¿Qué es?

Es un programa que facilita el trabajo con alumnos con trastornos de habla, audición y lenguaje.

Los alumnos con sordera, mediante este programa, pueden percibir visualmente sus producciones vocálicas y ejercitarse para ajustar su voz a patrones estándar. Fomenta la producción de sonidos y fonemas, aspectos fonéticos de modulación del habla y de fonología.

#### Requerimientos técnicos

- Puede utilizarse bajo el sistema operativo Windows.
- No requiere acceso a internet.
- Resolución de pantalla mínima 640 x 480 píxeles y 256 colores.
- • Placa de sonido.
- Altavoces / parlantes.
- Micrófono.
- URL para descargar el programa: http://www.xtec.net/~jlagares/f2kesp.htm

#### Consideraciones pedagógicas

**Nivel:** Educación Especial – Nivel primario **Áreas sugeridas:** Prácticas del lenguaje

• Ejercitaciones para niños con trastornos en el lenguaje.

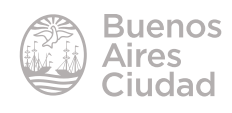

Nociones básicas

#### f **Abrir el programa**

El programa se encuentra instalado en los equipos del Plan S@rmiento BA. Puede accederse desde **Inicio - Todos los Programas - Integración - Globus3.**

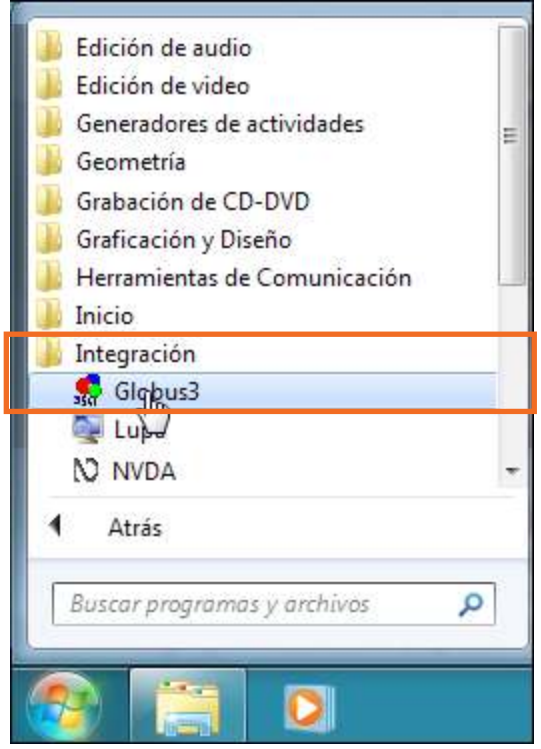

#### **F** Ventana principal

Cuando se abre el programa se despliega una pequeña ventana en la parte superior derecha de la pantalla con tres opciones de menú.

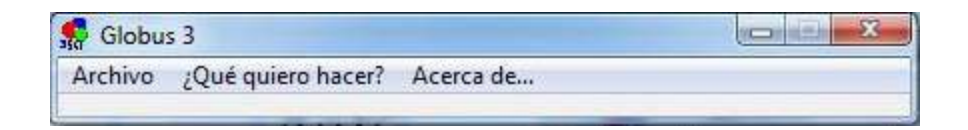

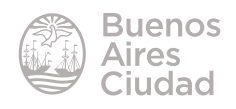

#### **Establecer idioma**

El idioma por defecto del programa es catalán. Cuenta con la posibilidad de modificar el idioma eligiendo del menú **Archivo - Lengua la opción Castellano**.

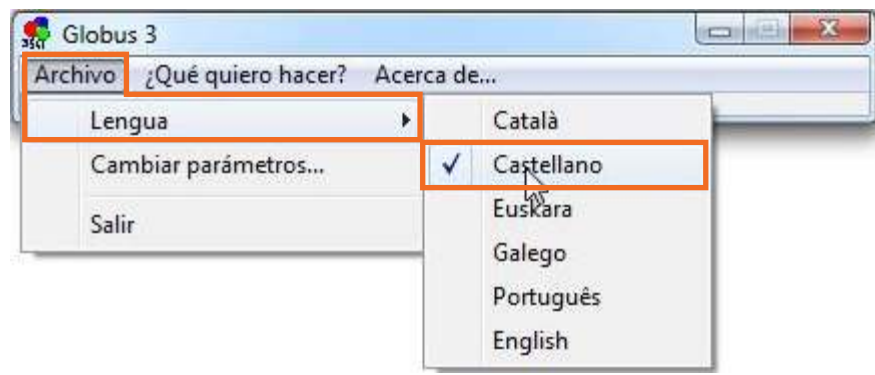

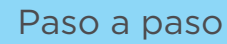

#### **Fiercicios disponibles**

El programa ofrece 17 ejercicios y cada uno brinda diferentes opciones. Se accede a ellos a través del menú **¿Qué quiero hacer?**

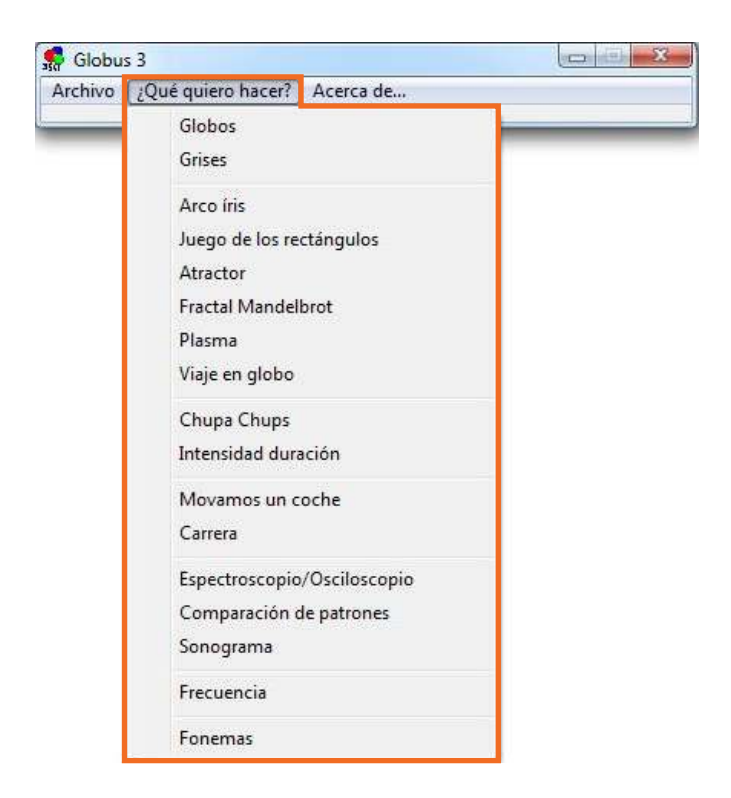

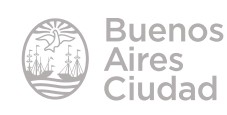

Los ejercicios se agrupan según el objetivo que se desee lograr. Pueden separarse en:

- • ejercicios que fomentan la producción de sonidos.
- • ejercicios de recorrido y comparación.
- • ejercicios que trabajan los aspectos fonéticos de modulación de habla.
- • ejercicios de fonología para fomentar la producción de fonemas.

#### $\rightarrow$  **Ejercicios que fomentan la producción de sonidos**

#### **• Globos**

Es el primero de los ejercicios y el más sencillo. El usuario debe hablar delante del micrófono y el programa dibujará círculos de distintos tamaños según la intensidad del sonido. Esta intensidad se mide en decibeles<sup>1</sup>.

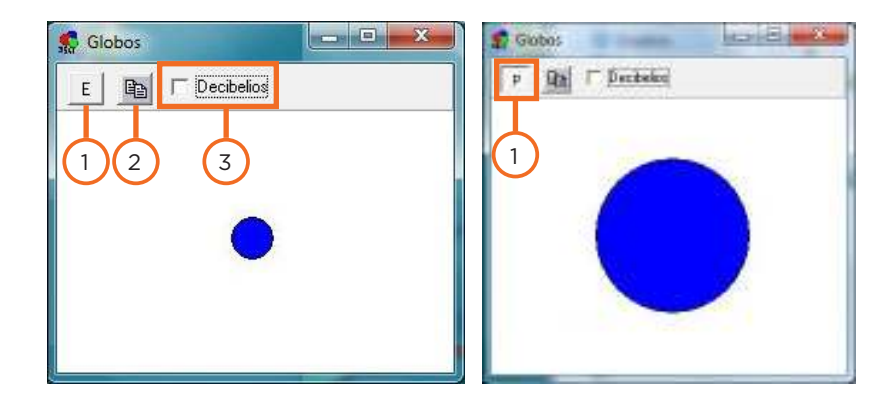

- 1. **Inicio y detención.** Al presionar el botón comienza la actividad. Muestra la letra **E (Empezar)** para iniciar la actividad y luego se modifica mostrando la letra **P (Parar)** para finalizar la misma. También puede detenerse haciendo clic con el botón derecho.
- 2. **Copiar a la carpeta.** Es el botón similar al portapapeles. Copia la ventana al portapapeles.
- 3. **Botón de decibelios.** Al activar la casilla, se muestra una regla que mide el nivel de decibelios del globo.

<sup>1</sup> El **decibelio** (España) o decibel (América), símbolo dB, es la unidad relativa empleada en acústica, electricidad, telecomunicaciones y otras especialidades para expresar la relación entre dos magnitudes: la magnitud que se estudia y una magnitud de referencia. https://es.wikipedia.org/wiki/Decibelio

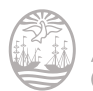

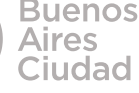

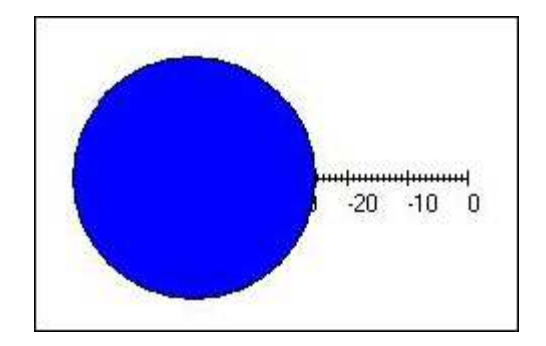

Mientras el ejercicio se esté ejecutando, al pulsar sobre el círculo azul, toma ese valor de referencia. Muestra el círculo vacío en pantalla. Cuando la intensidad es mayor a dicha referencia, dibuja el globo de color azul y cuando es menor lo dibuja de color rojo.

Para desactivar este nivel de referencia pulsar sobre el globo con el botón derecho del *mouse*.

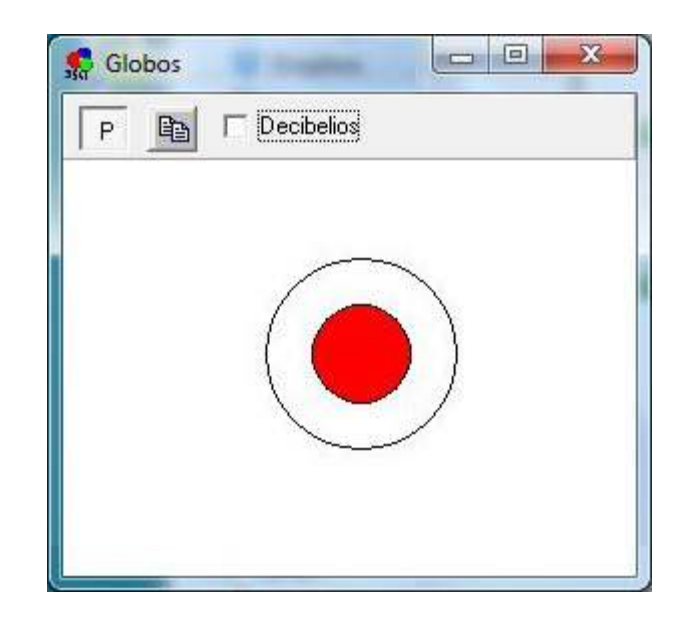

#### **• Grises**

Es similar al ejercicio de Globos pero en lugar de mostrar el tamaño de un círculo va modificando las tonalidades de grises de la pantalla.

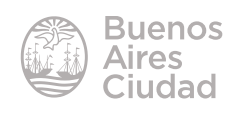

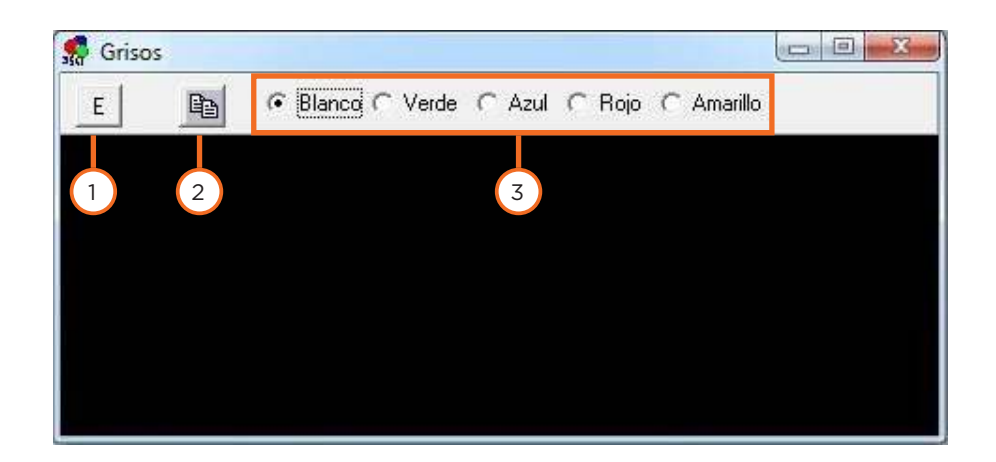

- 1. **Inicio y detención.** Al presionar el botón comienza la actividad. Muestra la letra **E (Empezar)** para iniciar la actividad y luego se modifica mostrando la letra **P (Parar)** para finalizar la misma. También puede detenerse haciendo clic con el botón derecho.
- 2. **Copiar a la carpeta.** Copia la ventana al portapapeles.
- 3. **Colores.** Tiene distintas opciones de colores para ver las tonalidades según la intensidad del sonido.

#### **• Arco Iris**

Dibuja los colores del arco iris en la pantalla cuando detecta un sonido cuya intensidad en decibeles está entre los valores que se determinan en la configuración de parámetros.

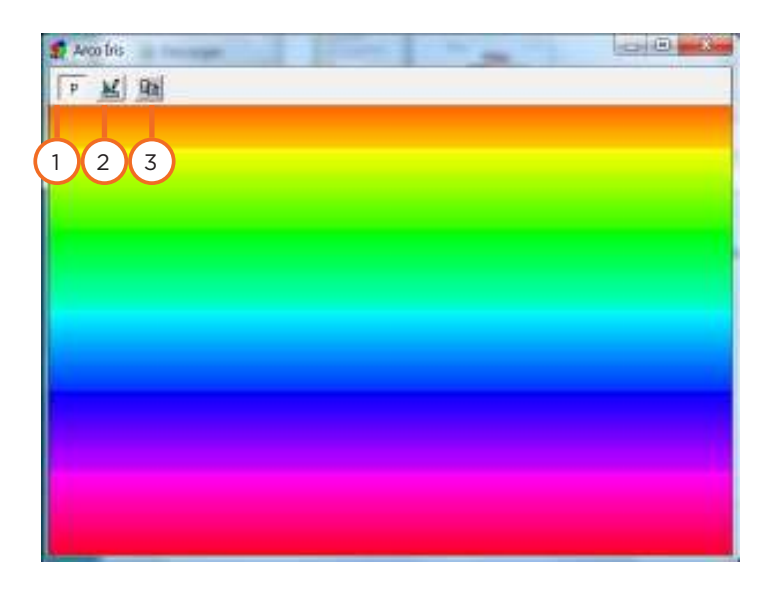

1. **Inicio y detención.** Al presionar el botón comienza la actividad. Muestra la letra **E (Empezar)** para iniciar la actividad y luego se

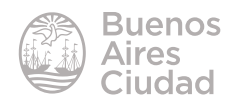

modifica mostrando la letra **P (Parar)** para finalizar la misma. También puede detenerse haciendo clic con el botón derecho del mouse.

2. **Botón de configuración.** Abre una ventana donde se configuran los valores de la actividad.

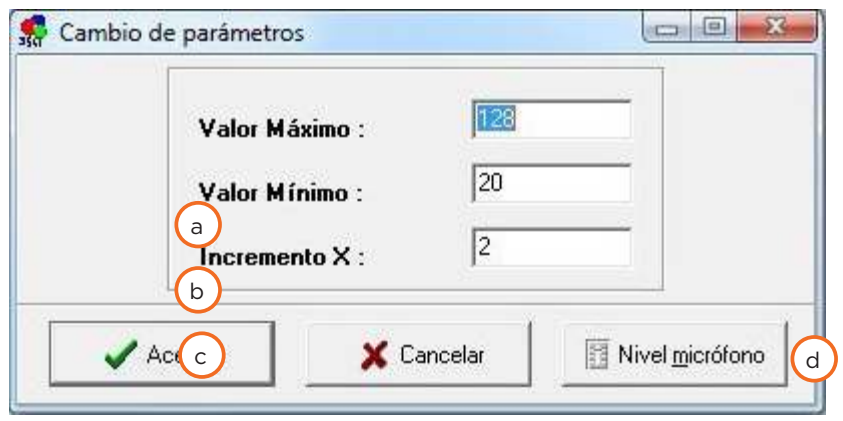

a) **Valor Máximo:** es el máximo valor que se desea representar la forma gráfica. El mayor valor que se permite es 128.

b) **Valor Mínimo:** es el valor desde el cual se desea representar la forma gráfica. El menor valor permitido es 0, pero en ese caso siempre existiría una gráfica, ya que representa la ausencia de sonido.

c) **Incremento X:** representa la cantidad de pixeles que avanza la gráfica. En este caso no se presencia ya que el arco iris se muestra en toda la ventana y no simula movimiento.

d) **Nivel micrófono:** abre la ventana de configuración del micrófono de Windows que posibilita cambiar el nivel de entrada de sonido del micrófono para bajarlo en caso de que sature el sonido o elevarlo en el caso de que sea demasiado débil.

3. **Copiar a la carpeta.** Copia la ventana al portapapeles.

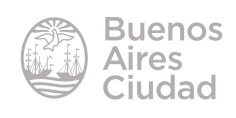

#### **• Juego de los rectángulos**

Es similar al ejercicio de Arco Iris pero en lugar de un arco iris colorido, dibuja cuadros y rectángulos en la pantalla cuando detecta un sonido cuya intensidad en decibeles está entre los valores que se determinan en la configuración de parámetros.

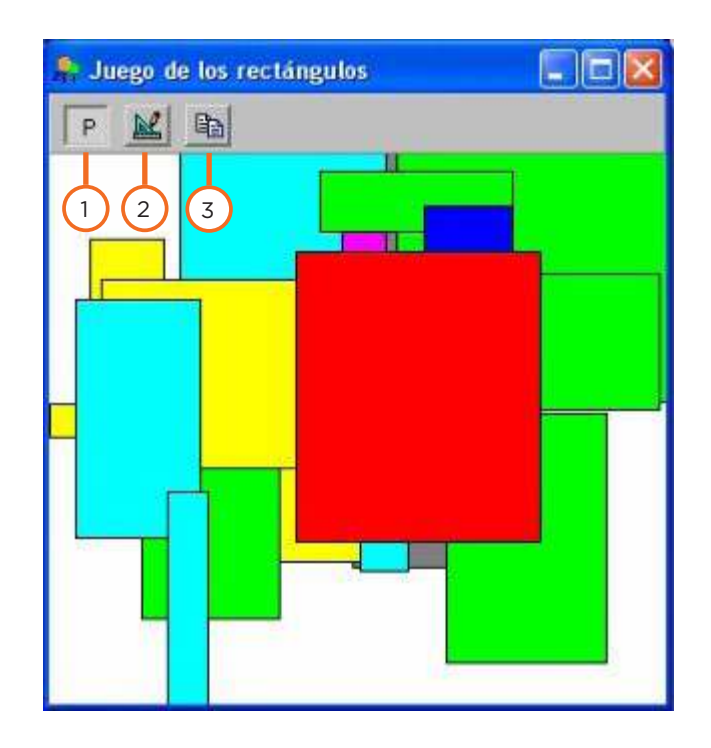

- 1. **Inicio y detención.** Al presionar el botón comienza la actividad. Muestra la letra **E (Empezar)** para iniciar la actividad y luego se modifica mostrando la letra **P (Parar)** para finalizar la misma. También puede detenerse haciendo clic con el botón derecho.
- 2. **Botón de configuración.** Abre una ventana donde se configuran los valores de la actividad. Similar a la actividad anterior.
- 3. **Copiar a la carpeta.** Copia la ventana al portapapeles.

#### **• Atractor**

Dibuja una figura fractal en la pantalla cuando detecta un sonido cuya intensidad en decibeles se encuentra entre los valores que se determinan en la configuración de parámetros.

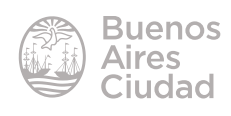

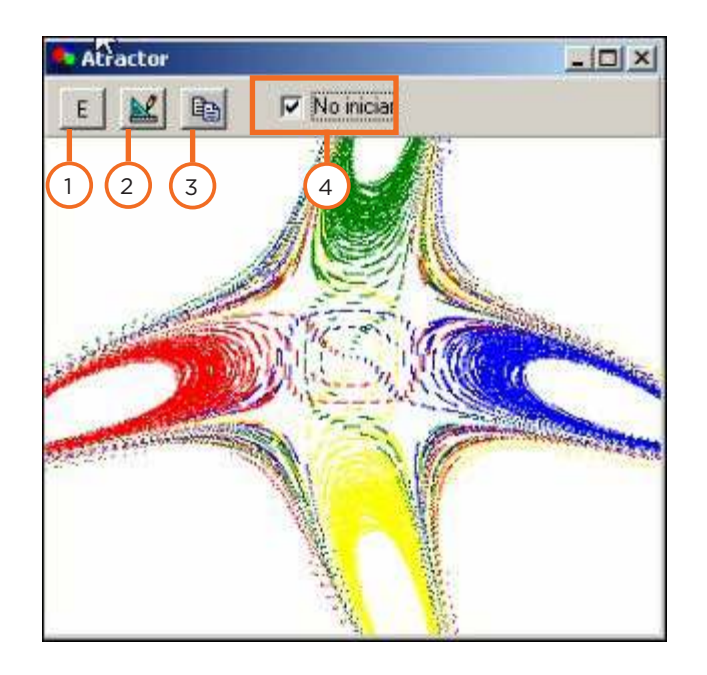

- 1. **Inicio y detención.** Al presionar el botón comienza la actividad. Muestra la letra **E (Empezar)** para iniciar la actividad y luego se modifica mostrando la letra **P (Parar)** para finalizar la misma. También puede detenerse haciendo clic con el botón derecho.
- 2. **Botón de configuración.** Abre una ventana donde se configuran los valores de la actividad.
- 3. **Copiar a la carpeta.** Copia la ventana al portapapeles.
- 4. **No iniciar.** Al estar activada esta opción, no reanuda el proceso de dibujo y queda plasmado en la pantalla el último gráfico. Cuando se reanuda el sonido continúa graficando desde allí.

#### • **Fractal Mandelbrot**

Dibuja una figura Fractal de Mandelbrot (ofrece 7 figuras diferentes) en pantalla cuando detecta un sonido cuya intensidad en decibeles se encuentra entre los valores que se determinan en la configuración de parámetros.

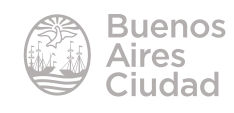

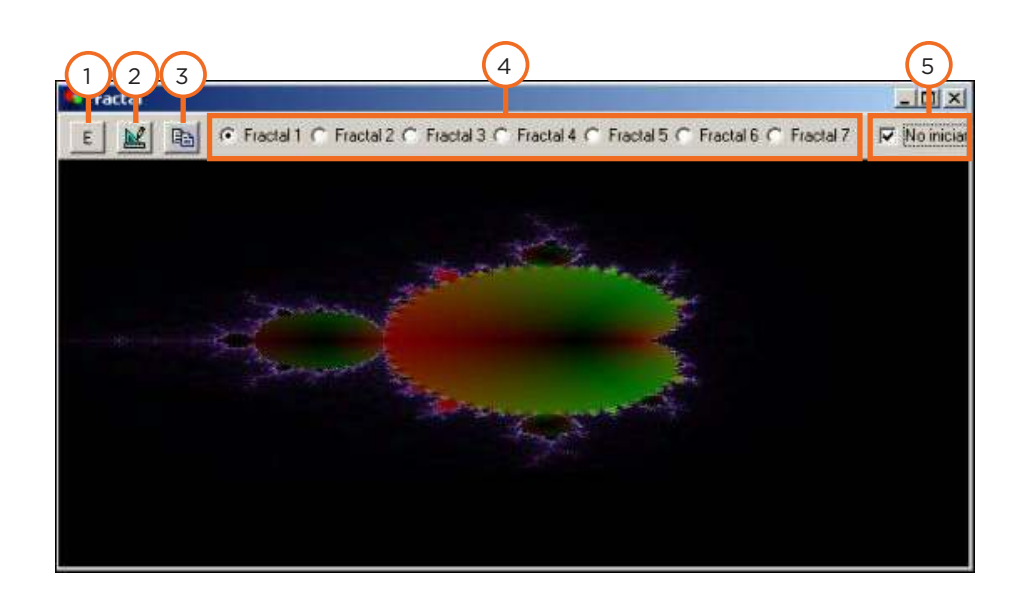

- 1. **Inicio y detención.** Al presionar el botón comienza la actividad. Muestra la letra **E (Empezar)** para iniciar la actividad y luego se modifica mostrando la letra **P (Parar)** para finalizar la misma. También puede detenerse haciendo clic con el botón derecho.
- 2. **Botón de configuración.** Abre una ventana donde se configuran los valores de la actividad.
- 3. **Copiar a la carpeta.** Copia la ventana al portapapeles.
- 4. **Fractales.** Ofrece 7 diseños diferentes de fractales, seleccionando en este sector el deseado.
- 5. **No iniciar.** Cuando esta opción se encuentra activada, no reanuda el proceso de dibujo y queda plasmado en la pantalla el último gráfico. Al reanudar el sonido continúa graficando desde allí.

#### **• Plasma**

Esta actividad permite que se dibujen movimientos de forma sinusoide en pantalla cuando se detecta un sonido mayor que el valor mínimo de los parámetros. Para que esta opción funcione debe asegurarse que el programa **plasma.exe** se encuentre en el mismo directorio que **globus3.exe**.

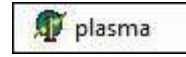

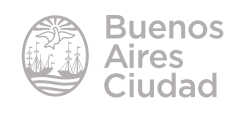

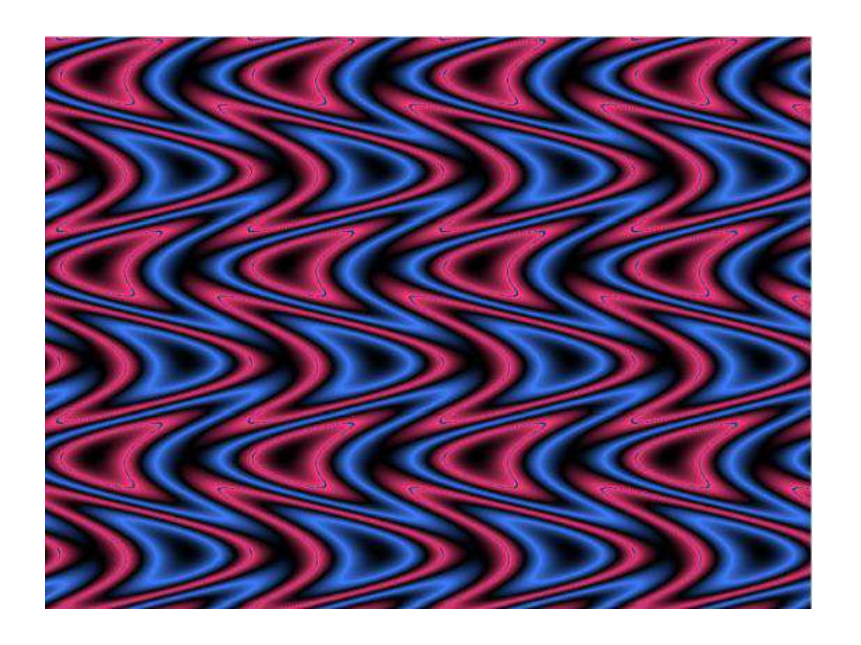

Lo característico de este programa es que presenta sólo dos botones en el menú: **Empezar** y **Coniguración**. Mientras se está ejecutando el ejercicio ocupa toda la pantalla.

#### **→ Ejercicios de recorrido y comparación**

#### **• Viaje en Globo**

Este ejercicio se utiliza para aprender a controlar la respiración, la sonoridad y la no-sonoridad. Muestra la duración de la voz en forma de un elemento móvil que se desplaza por la pantalla de la computadora.

El docente crea un circuito de pulsos sonoros, luego el alumno tiene que hacer que el globo aerostático salte esos pulsos emulando o superando la intensidad de la voz.

Al ingresar al ejercicio se presenta la siguiente ventana:

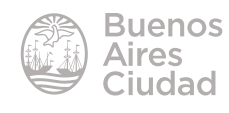

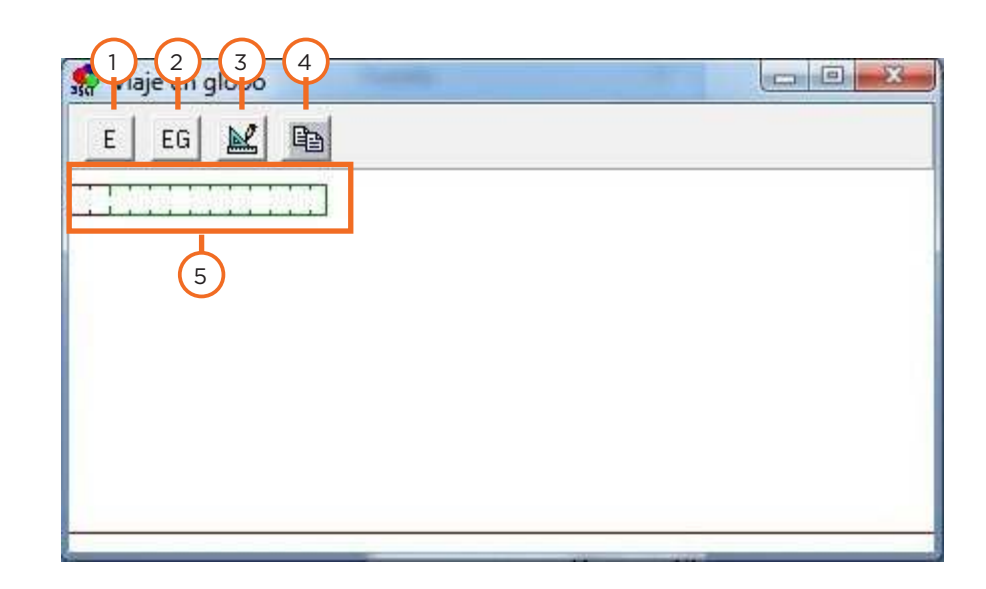

1. **Inicio y detención.** Al presionar el botón comienza la actividad. Muestra la **letra E (Empezar)** para iniciar la actividad y luego se modifica mostrando la **letra P (Parar)** para finalizar la misma. También puede detenerse haciendo clic con el botón derecho. Esta herramienta es para que el docente marque por pulsos el gráfico que luego el alumno tendrá que recorrer con el globo aerostático.

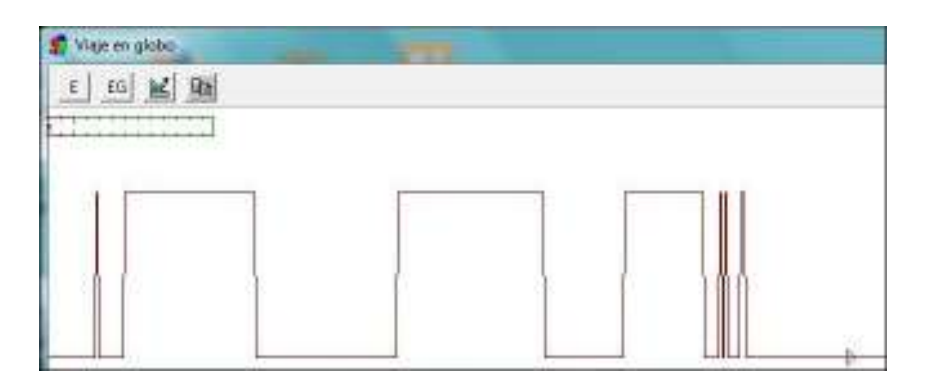

2. **Botón de inicio y detención del recorrido del globo:** se activa y desactiva de la misma manera que el botón anterior. Al activar este botón aparece un globo aerostático el cual el alumno por medio de su voz tendrá que hacer viajar sin que se tope con los gráficos realizados por los pulsos sonoros del docente, con el botón anterior.

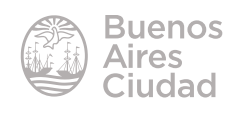

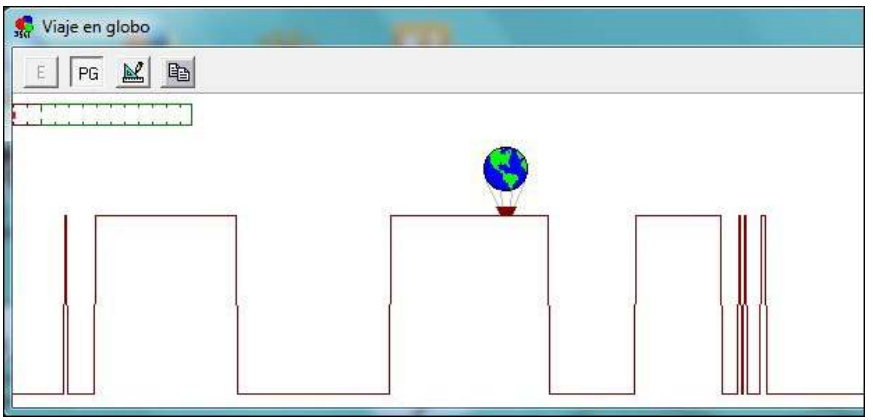

- 3. **Botón de coniguración.** Abre una ventana donde se configuran los valores de la actividad. En este caso el valor de incremento de X es importante, ya que representa la cantidad de pixeles que avanza la gráfica. Cuanto más grande sea este incremento, más rápido se trasladará el globo.
- 4. **Copiar a la carpeta.** Copia la ventana al portapapeles.
- 5. **Barra que graica la intensidad de la voz.** El sector con los bordes rojos significan que no llega al valor mínimo estipulado en la configuración de parámetros.

#### **• Chupa Chups**

Este ejercicio se puede utilizar para trabajar el ritmo del sonido.

El docente realiza un patrón de ritmo de sonido y el alumno trata de imitarlo provocando la producción fonética de sonidos. Se define como ritmo a un sonido que no es continuo, sino que suena por pulso.

Las pantallas se presentan una sobre otra para facilitar la comparación gráfica, también presenta la posibilidad de sobreponer ambas gráficas (las líneas del alumno al lado de las del docente).

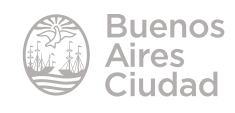

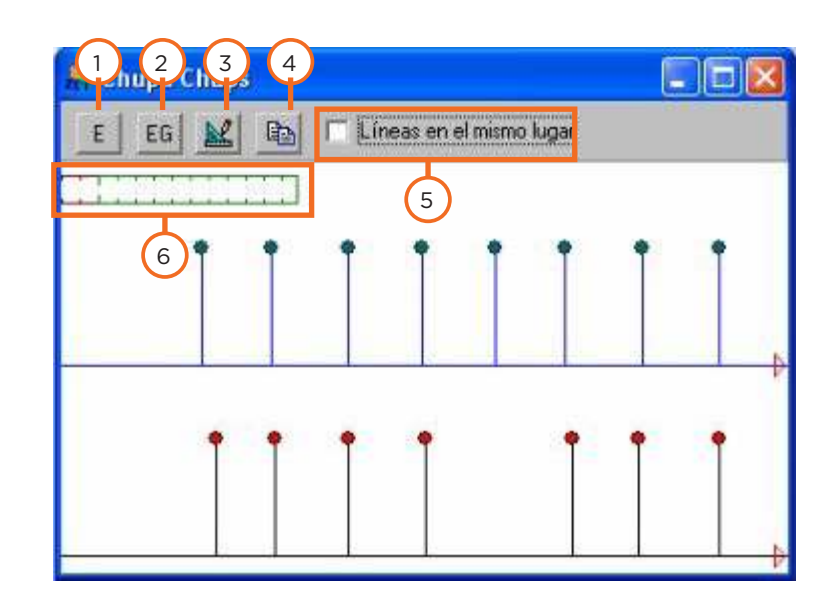

- 1. **Inicio y detención.** Al presionar el botón comienza la actividad. Muestra la letra **E (Empezar)** para iniciar la actividad y luego se modifica mostrando la letra **P (Parar)** para finalizar la misma. También puede detenerse haciendo clic con el botón derecho. Este primer botón es utilizado para que el docente marque su ritmo.
- 2. Este segundo botón se activa y se desactiva de la misma forma que el botón anterior. Sirve para que el alumno intente reproducir el patrón generado por el docente.
- 3. **Botón de configuración.** Abre una ventana donde se configuran los valores de la actividad.
- 4. **Copiar a la carpeta.** Copia la ventana al portapapeles.
- 5. **Líneas en el mismo lugar.** Al estar activada, superpone las vistas gráficas del docente y alumno, es decir, quedan las líneas del alumno al lado de las del docente.
- 6. **Barra que grafica la intensidad de la voz.** El sector con los bordes rojos significan que no llega al valor mínimo estipulado en la configuración de parámetros.

#### **• Movamos un coche**

Este ejercicio muestra el inicio de sonoridad como un movimiento acrecentado de un elemento móvil hacia un objetivo. Obliga al alumno a tener un control continuado de su voz.

A medida que el alumno emite sonidos ante el micrófono, cada inicio de sonoridad que sea superior al incremento X (los valores

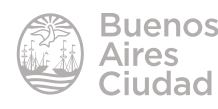

de incremento pueden variar entre 2 y 10) moverá el elemento móvil una posición hacia el final. Estos valores se modifican desde la herramienta **Cambios de parámetros**.

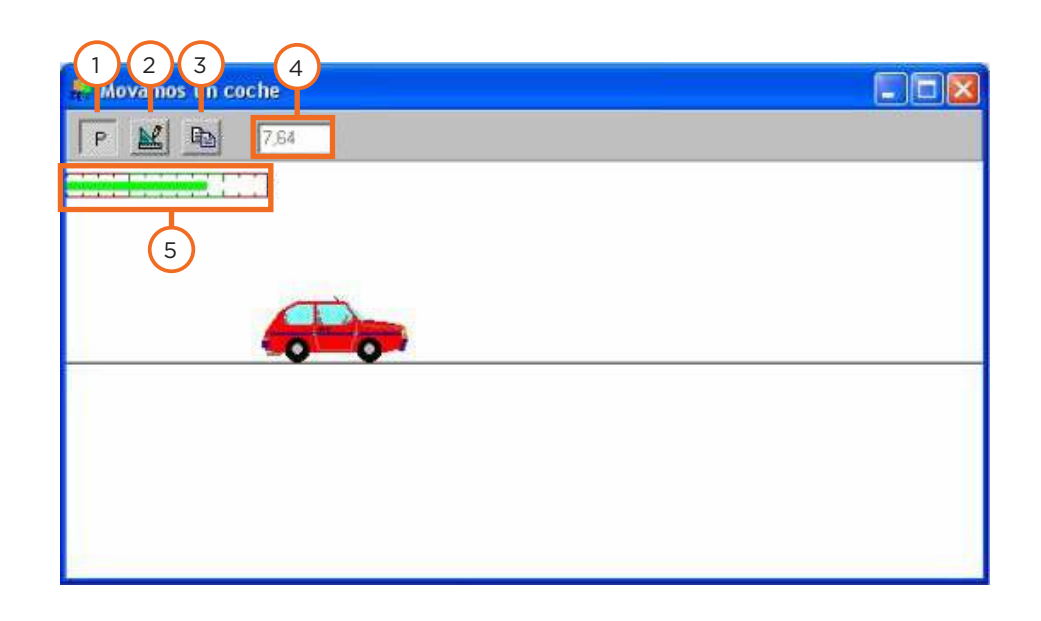

- 1. **Inicio y detención.** Al presionar el botón comienza la actividad. Muestra la letra **E (Empezar)** para iniciar la actividad y luego se modifica mostrando la letra **P (Parar)** para finalizar la misma. También puede detenerse haciendo clic con el botón derecho.
- 2. **Botón de configuración.** Abre una ventana donde se configuran los valores de la actividad. Es muy importante el valor de X ya que determina la cantidad de pixeles que avanza el auto.
- 3. **Copiar a la carpeta.** Copia la ventana al portapapeles.
- 4. **Cronómetro** que marca la duración del ejercicio.
- 5. **Barra que grafica la intensidad de la voz.** El sector con los bordes rojos significa que no llega al valor mínimo estipulado en la configuración de parámetros.

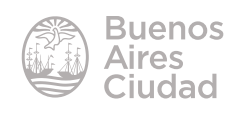

#### **• Carrera**

Es similar al ejercicio **Movamos un coche** con la diferencia de que el alumno compite en una carrera con un camión, el cual se traslada según los parámetros estipulados en la configuración.

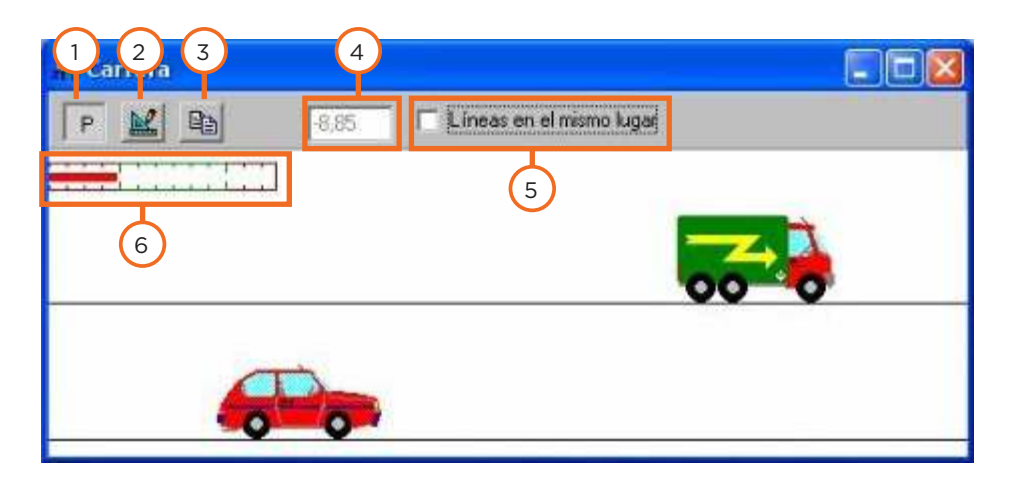

- 1. **Inicio y detención.** Al presionar el botón comienza la actividad. Muestra la letra **E (Empezar)** para iniciar la actividad y luego se modifica mostrando la letra **P (Parar)** para finalizar la misma. También puede detenerse haciendo clic con el botón derecho.
- 2. **Botón de configuración.** Abre una ventana donde se configuran los valores de la actividad. En este ejercicio los valores estipulados en la configuración afectan al avance constante del camión, ya que la sonoridad afecta al movimiento del auto. El valor de X es un factor importante, ya que determina la velocidad del camión.
- 3. **Copiar a la carpeta.** Copia la ventana al portapapeles.
- 4. **Cronómetro** que marca la duración del ejercicio. Si su trayecto supera en velocidad al camión llegando primero a la meta, da un valor positivo. Caso contrario, cuando el camión llega primero, da un valor negativo.
- 5. **Líneas en el mismo lugar.** Al estar activada, superpone las vistas gráficas del auto y del camión, simulando que se trasladan por la misma línea.
- 6. **Barra que grafica la intensidad de la voz.** El sector con los bordes rojos significa que no llega al valor mínimo estipulado en la configuración de parámetros.

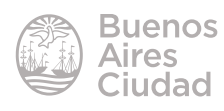

#### t **Ejercicios que trabajan los aspectos fonéticos de modulación de habla**

#### **• Intensidad duración**

En este ejercicio el docente grafica un patrón de entonación de sonido, para que luego el alumno trate de emularlo.

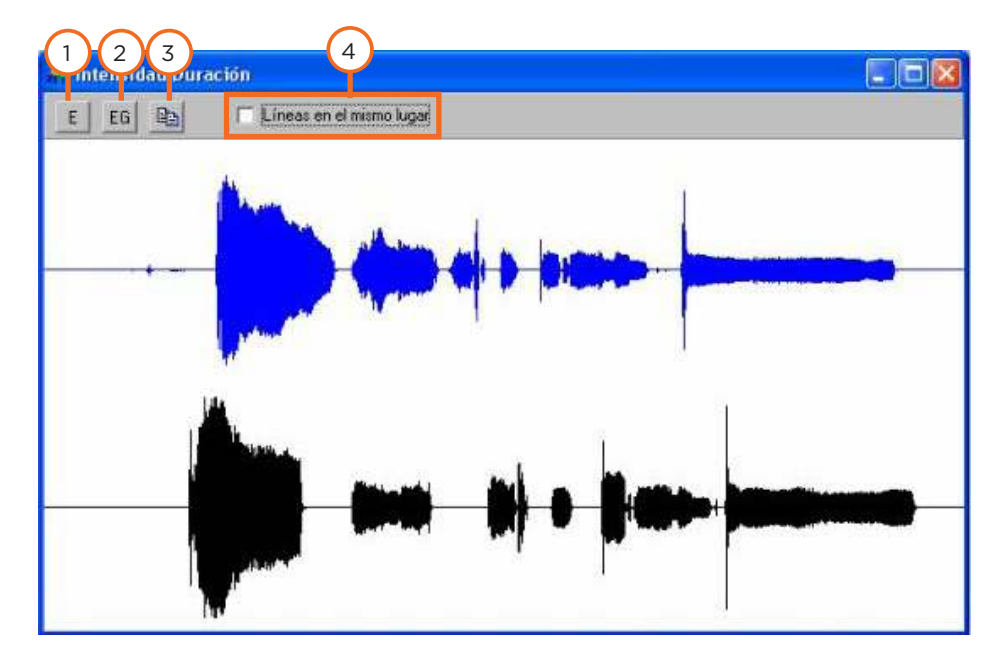

- 1. **Inicio y detención.** Al presionar el botón comienza la actividad. Muestra la letra **E (Empezar)** para iniciar la actividad y luego se modifica mostrando la letra **P (Parar)** para finalizar la misma. Este primer botón es de utilidad para que el docente marque su patrón gráfico - sonoro.
- 2. Este segundo botón se activa y se desactiva de la misma forma que el botón anterior. Sirve para que el alumno intente reproducir el patrón generado por el docente.
- 3. **Copiar a la carpeta.** Copia la ventana al portapapeles.
- 4. **Líneas en el mismo lugar.** Al estar activada, superpone las vistas gráficas del docente y alumno distinguiendo cada una por color.

#### **• Espectroscopio / Osciloscopio**

Permite realizar y comparar patrones de voz. Brinda una forma de ver la precisión de los patrones de voz con el espectro de frecuencias<sup>2</sup> .

<sup>2</sup> https://es.wikipedia.org/wiki/Espectro\_de\_frecuencias

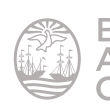

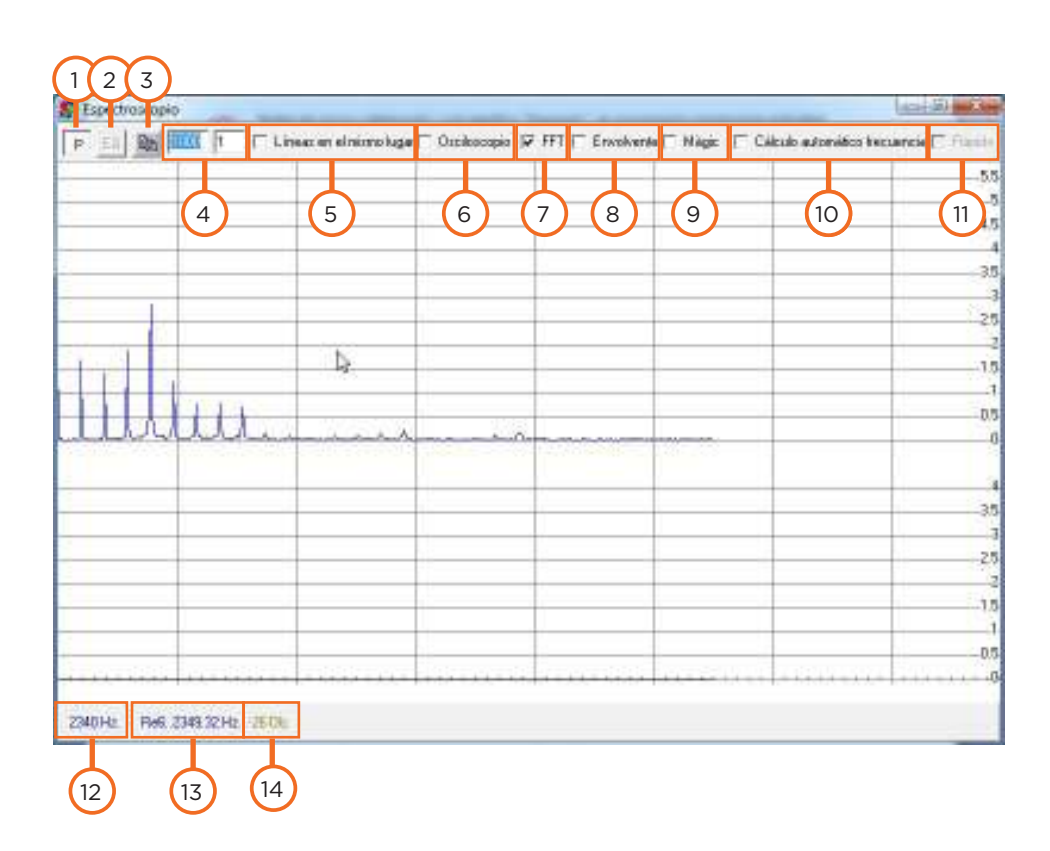

- 1. **Inicio y detención.** Al presionar el botón comienza la actividad. Muestra la letra **E (Empezar)** para iniciar la actividad y luego se modifica mostrando la letra **P (Parar)** para finalizar la misma. Este primer botón es de utilidad para que el docente marque su patrón gráfico - sonoro.
- 2. Este segundo botón se activa y se desactiva de la misma forma que el botón anterior. Sirve para que el alumno intente reproducir el patrón generado por el docente.
- 3. **Copiar a la carpeta.** Copia la ventana al portapapeles.
- 4. Representa los valores máximos que toman las coordenadas X e Y (intensidad del sonido).
- 5. **Líneas en el mismo lugar.** Al estar activada, superpone las vistas gráficas del docente y alumno distinguiendo cada una por color.

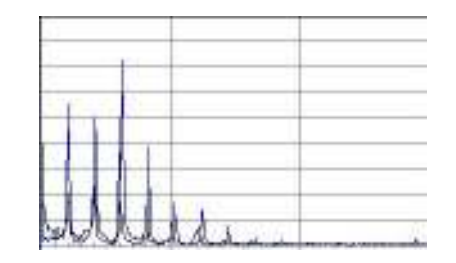

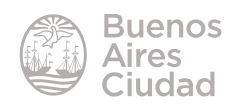

6. **Osciloscopio:** muestra la forma directa de la señal de voz, en contraste con la modalidad espectroscopio, donde muestra la descomposición en frecuencias de la voz. Una vez graficadas las ondas, al pulsar sobre un punto de la misma, lleva ese punto al inicio de la ventana. Esto puede ser útil si el docente quiere empezar su gráfica con la misma frecuencia de la voz del alumno, o viceversa. Al hacer clic con el botón derecho, se vuelve a mostrar toda la onda completa original.

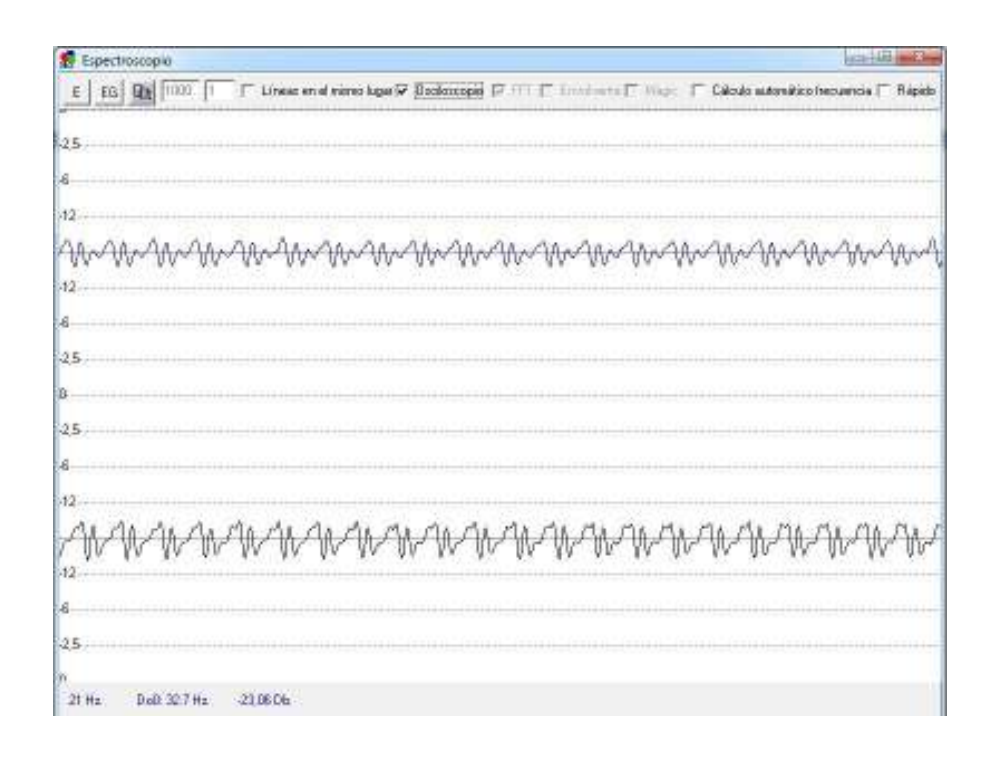

- 7. **FFT:** siglas de Fast Fourier Transform<sup>3</sup> (Transformada Rápida de Fourier). Tiene que estar activado para poder ver las gráficas del espectro de voz.
- 8. **Envolvente:** hay un valor único del espectro de voz. Para comparar patrones es más útil esta herramienta.

3 https://es.wikipedia.org/wiki/Transformada\_r%C3%A1pida\_de\_Fourier

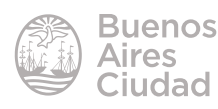

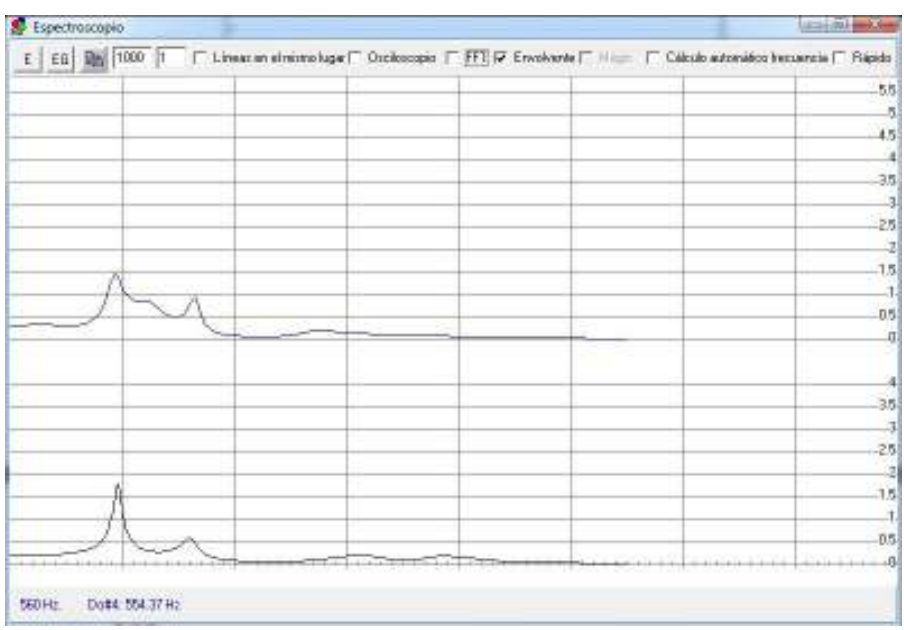

- 9. **Magic:** al estar activado, corrige la intensidad (eje Y) en función de la frecuencia de una forma cercana a la que realiza el oído humano. A mayor frecuencia, mayor sensibilidad.
- 10. **Cálculo automático de frecuencia:** el osciloscopio empieza en un máximo de la onda, facilitando la visualización de los patrones de onda y muestra la frecuencia sugerida del sonido. Es otra forma de comparar la onda del profesor y del alumno. Esta función es más útil cuando está activada la herramienta osciloscopio. Al estar en modo espectroscopio, simplemente compara ambas ondas como la herramienta Líneas en el mismo lugar.
- 11. **Rápido:** la frecuencia de captura de sonido se duplica. Cuando está desactivado, es de aproximadamente 10 veces por segundo, cuando está activado, unas 20 veces.
- 12. **Frecuencia:** al mover el cursor por la zona, se muestra el valor de frecuencia de la posición del mismo.
- 13. **Nota de frecuencia:** también se va modificando en base al movimiento del cursor, muestra la nota musical más cercana a la frecuencia señalada, con su valor de frecuencia al lado.
- 14. Muestra el valor máximo que toma el sonido en decibeles.

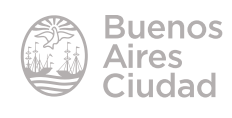

#### **• Sonograma**

Esta actividad es similar al ejercicio de Intensidad duración. Permite estudiar la evolución del espectro en función del tiempo. Compara patrones de sonido. Puede ser utilizada para ayudar a articular sonidos vocálicos y consonánticos, así como también en estudios de fonética.

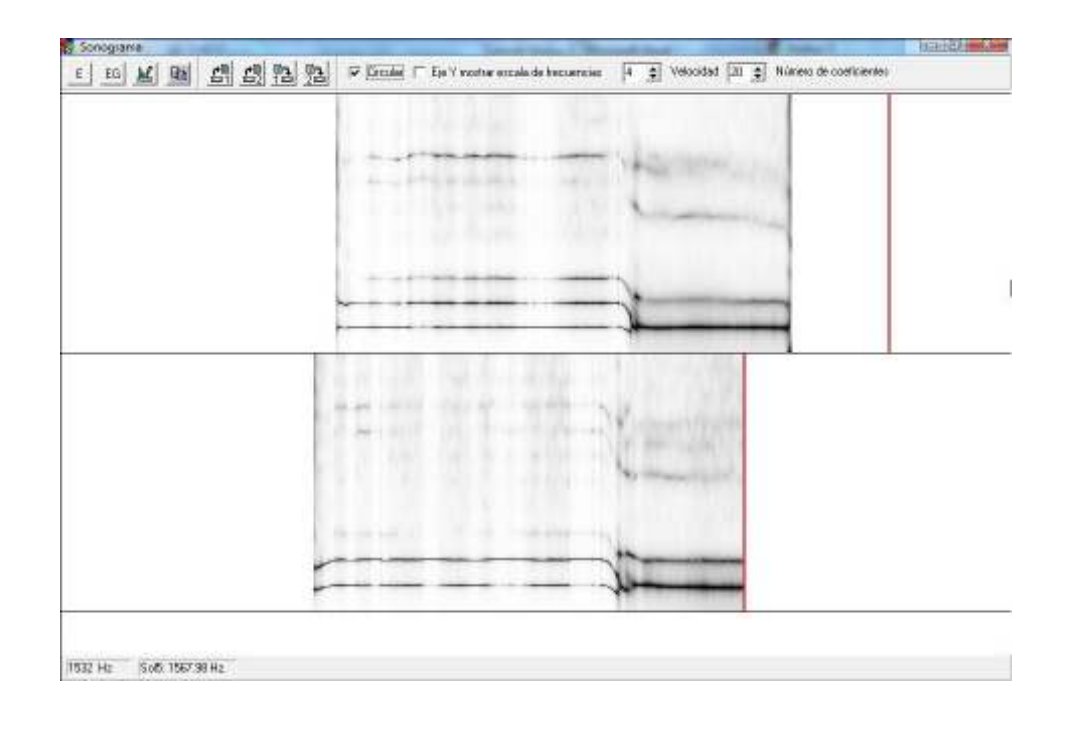

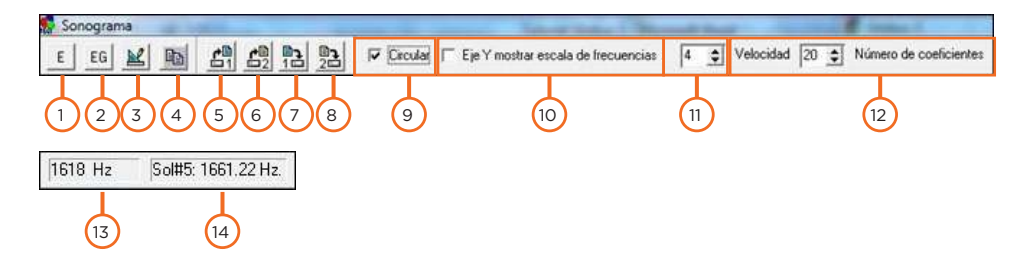

- 1. **Inicio y detención.** Al presionar el botón comienza la actividad. Muestra la letra **E (Empezar)** para iniciar la actividad y luego se modifica mostrando la letra **P (Parar)** para finalizar la misma. Este primer botón es de utilidad para que el docente marque su patrón gráfico - sonoro.
- 2. Este segundo botón se activa y se desactiva de la misma forma que el botón anterior. Sirve para que el alumno intente reproducir el patrón generado por el docente.

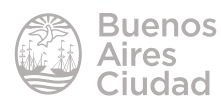

- 3. **Botón de configuración.** Abre una ventana donde se configuran los valores de la actividad.
- 4. **Copiar a la carpeta.** Copia la ventana al portapapeles.
- 5. Abre un patrón gráfico previamente guardado y lo ubica en la pista superior 1.
- 6. Abre un patrón gráfico previamente guardado y lo ubica en la pista superior 2.
- 7. Guarda el patrón gráfico de la pista 1.
- 8. Guarda el patrón gráfico de la pista 2.
- 9. **Circular.** Cuando esta opción está desactivada, el registro sonoro llega al final de la pantalla, se detiene automáticamente la entrada de sonido durante 6 segundos (según la configuración por defecto) y vuelve a empezar, borrando el registro anterior. Si se activa esta opción en lugar de parar vuelve a empezar por la izquierda y sólo se detiene la entrada de sonido cuando se pulse el botón Parar.
- 10. **Eje Y Mostrar escala de frecuencias.** Activa o desactiva la visión de las líneas que marcan la frecuencia en Hertz (Hrz) de a 1000.
- 11. **Velocidad.** Determina la velocidad con la que se traslada la línea que genera el gráfico.
- 12. **Número de coeficientes.** Son los coeficientes que se utilizan en el análisis LPC (Linear Prediction Coding).
- 13. **Frecuencia.** Al mover el cursor por la zona, se muestra el valor de frecuencia de la posición del mismo.
- 14. **Nota de frecuencia.** Se va modificando en base al movimiento del cursor, muestra la nota musical más cercana a la frecuencia señalada, con su valor de frecuencia al lado.

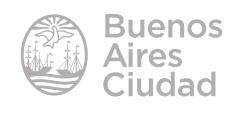

#### **• Frecuencia**

Representa las modificaciones de tono del alumno. También puede ser usado para ejercicios de fonética.

Al ejecutarse se muestra el valor en la barra de título al lado del nombre del ejercicio. En la pantalla aparece una flecha de color violeta que muestra el valor de frecuencia alcanzada con el sonido. Al comenzar el ejercicio marca el valor más bajo registrado y el valor más alto, se determinan con dos líneas rojas que aparecen a la izquierda de la pantalla. Estos valores no se inicializan al empezar un nuevo ejercicio. Para blanquear estos límites es necesario utilizar el botón Iniciar **Máximo/Mínimo**.

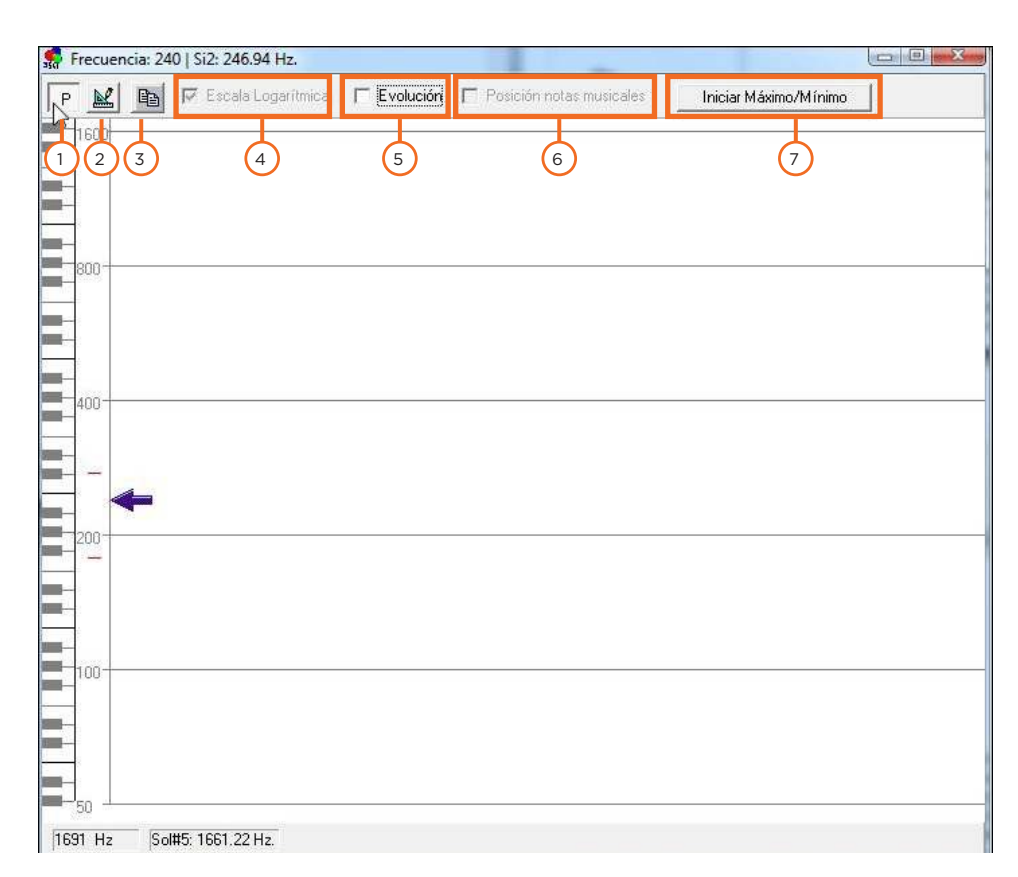

- 1. **Inicio y detención.** Al presionar el botón comienza la actividad. Muestra la letra **E (Empezar)** para iniciar la actividad y luego se modifica mostrando la letra **P (Parar)** para finalizar la misma.
- 2. **Botón de configuración.** Abre una ventana donde se configuran los valores de la actividad.
- 3. **Copiar a la carpeta.** Copia la ventana al portapapeles.

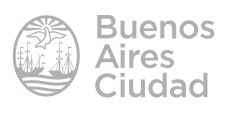

- 4. **Escala logarítmica.** Al estar activada esta opción significa que cada línea horizontal equivale a una frecuencia doble de la anterior: 50, 100, 200, 400, 800, 1600 (Hertz) que es tal como funcionan las octavas musicales. Si se desactiva esta opción puede verse una escala de frecuencias del 0 al 500. Cuando se encuentra activada presenta en la parte izquierda de la pantalla un piano donde aproximadamente sus teclas coinciden con los valores de las frecuencias.
- 5. **Evolución.** Al estar activada aparece una gráfica donde se puede ver la evolución del tono en función del tiempo (frecuencia).

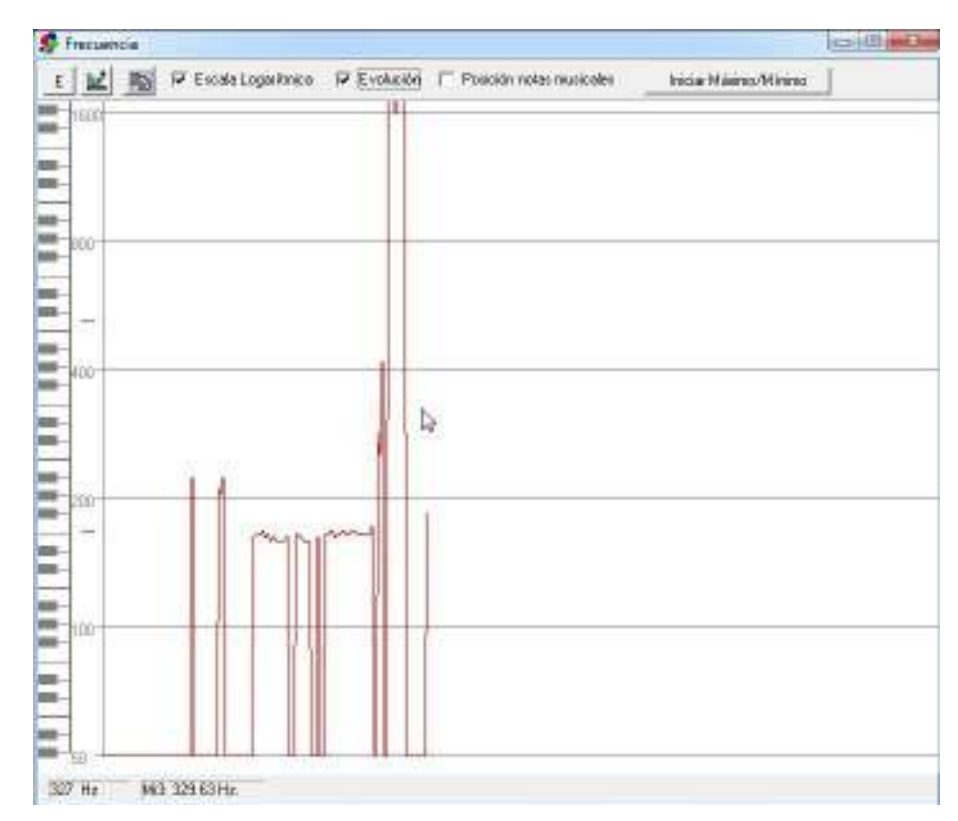

- 6. **Posición Notas Musicales.** Mientras se está ejecutando el audio, la flecha se va posicionando en la nota musical más cercana a la frecuencia obtenida. La gráfica no es continua sino que se grafica un punto a la altura de la nota.
- 7. **Iniciar Máximo/Mínimo.** Blanquea las líneas rojas que determinan el valor máximo y el valor mínimo de frecuencia del primer ejercicio realizado.

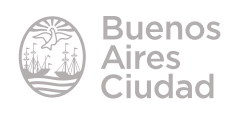

#### → Ejercicios de fonología para fomentar la producción de fonemas

#### **• Comparación de patrones**

Como en ejercicios anteriores se utiliza para realizar y comparar patrones de voz.

Puede ser útil para ayudar a articular sonidos como los vocálicos, así como también en estudios de fonética. Permite realizar y comparar los patrones de voz de una manera mucho más sofisticada y con mucha más opcionalidad.

La escala vertical representa los decibelios relativos y la horizontal la frecuencia en hercios.

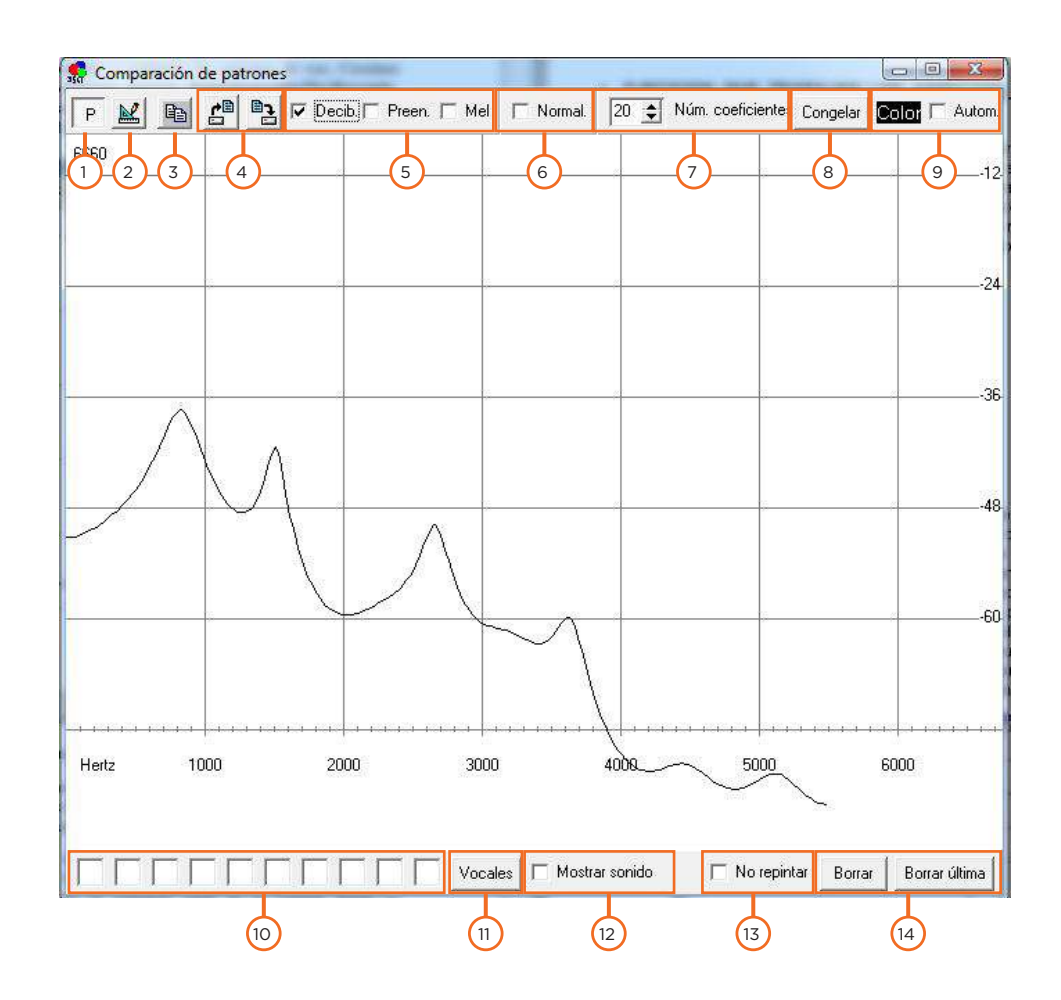

- 1. **Inicio y detención.** Al presionar el botón comienza la actividad. Muestra la letra **E (Empezar)** para iniciar la actividad y luego se modifica mostrando la letra **P (Parar)** para finalizar la misma.
- 2. **Botón de configuración.** Abre una ventana donde se configuran los valores de la actividad.

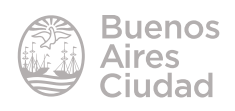

- 3. **Copiar a la carpeta.** Copia la ventana al portapapeles.
- 4. **Guardar y recuperar patrones**. El botón con la flecha que señala el documento recupera patrones previamente guardados, mientras que el otro botón guarda los patrones.
- 5. **Decibeles, Preen y Mel.**

**Decib.** Si se encuentra activado calcula la intensidad (eje Y) en decibelios. Se calcula que el oído humano tiene un comportamiento parecido.

**Preen.** Si está activado corrige la intensidad (eje Y) en función de la frecuencia en una forma cercana a la que realiza el oído humano. A mayor frecuencia mayor sensibilidad, al menos hasta los 5500 Hertz que es lo que muestran las gráficas de este programa.

**Mel.** Si está activado calcula una sensibilidad a las frecuencias (eje X) parecida a la que se considera que tiene el oído humano.

De acuerdo a los autores del programa, en teoría el reconocimiento óptimo debería ser con los 3 botones activados ya que simularía ser la forma más similar al oído humano, pero esta concepción queda abierta a la consideración de cada usuario.

- 6. **Normal**. Si se encuentra activado no contribuye a la mejora de la comparación de patrones pero ayuda visualmente a reconocerlos.
- 7. **Número de coeficiente.** Los patrones gráficos auditivos se calculan mediante el análisis LPC<sup>4</sup> . Este número es el número de coeficientes utilizados en dicho análisis. Los valores pueden variar del 5 al 24. El usuario puede configurar los coeficientes que más le sean convenientes para la comparación de patrones.
- 8. **Congelar.** Permite fijar un patrón. Se pueden mostrar como máximo 10 patrones.
- 9. **Color.** Permite seleccionar el color de la línea del patrón. Si está activada la casilla **Automático** cada vez que se pulse el botón **Congelar** se cambia automáticamente el color.

<sup>4</sup> https://es.wikipedia.org/wiki/Codificaci%C3%B3n\_predictiva\_lineal

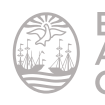

- 10. **Cuadros de edición.** Se escribe la letra, vocablo, sílaba, palabra, etc. del patrón que se realizará para comparar. Es una manera de tener una referencia de con qué vocablo o letra se está trabajando.
- 11. **Vocales.** Este botón completa automáticamente las vocales (A, E, I, O, U) en los cuadros de edición, pero debe recordarse que en esos cuadros se puede escribir lo que se desee.

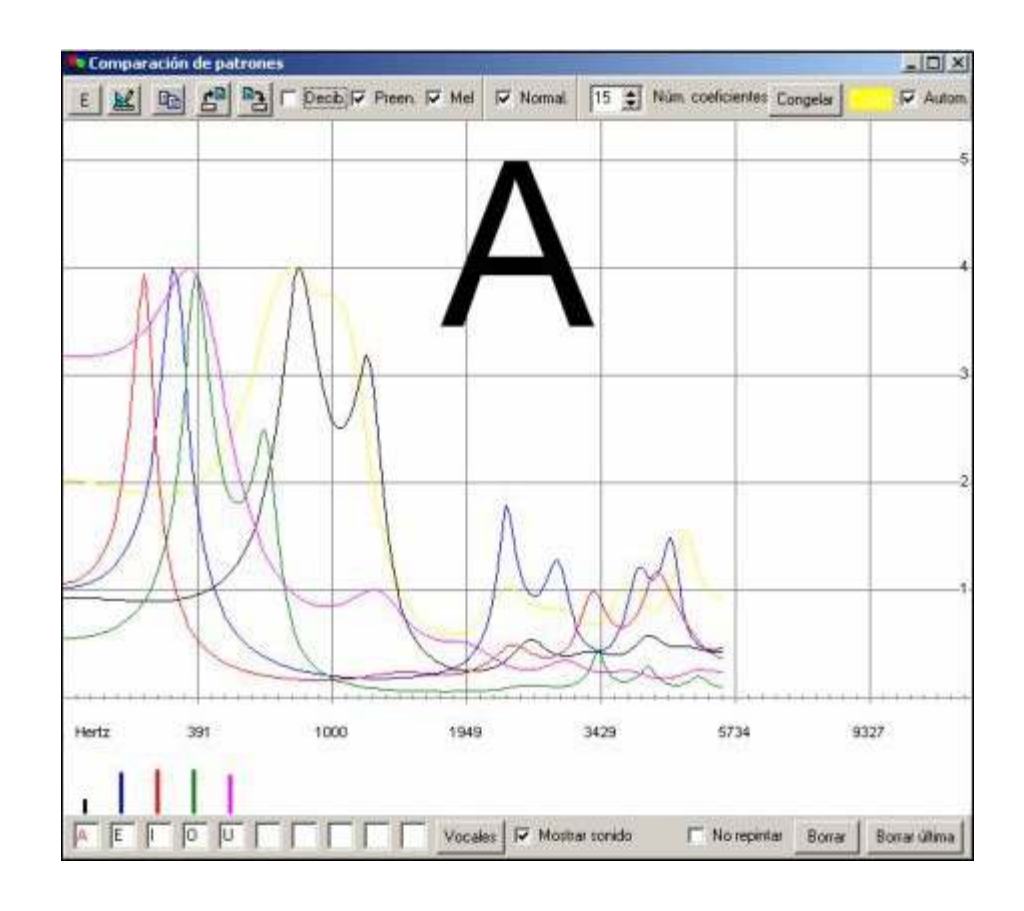

- 12. **Mostrar sonidos.** Se visualiza la vocal o carácter escrito (sílaba, palabra) en pantalla.
- 13. **No repintar.** Si se mantiene un sonido va dibujando todos los patrones del mismo, para ver las diferencias de patrones de un mismo sonido. Si una ventana se sobrepone a la del programa, estos patrones desaparecen.
- 14. **Borrar.** Borra todos los patrones. **Borrar última.** Borra sólo el último patrón.

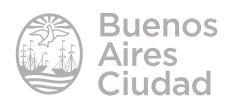

#### **• Fonemas**

Esta opción propone ejercicios de reconocimiento de letras, fonemas, sílabas o palabras. Escribe en pantalla el fonema más cercano al ingresado en el audio por el alumno.

El profesor elige o escribe la letra, la sílaba o la palabra que crea conveniente y pulsa en el botón de inicio de la actividad. Cuando el profesor considere que el alumno ha emitido el sonido correctamente deberá pulsar con el mouse en la ventana del programa (o bien cualquier tecla) y aparecerá escrito en la ventana principal el sonido (fonema, sílaba, palabra, etc.) así el alumno podrá saber si lo dijo correctamente. Si se pulsa, pero no hay emisión de sonido, no aparece el sonido.

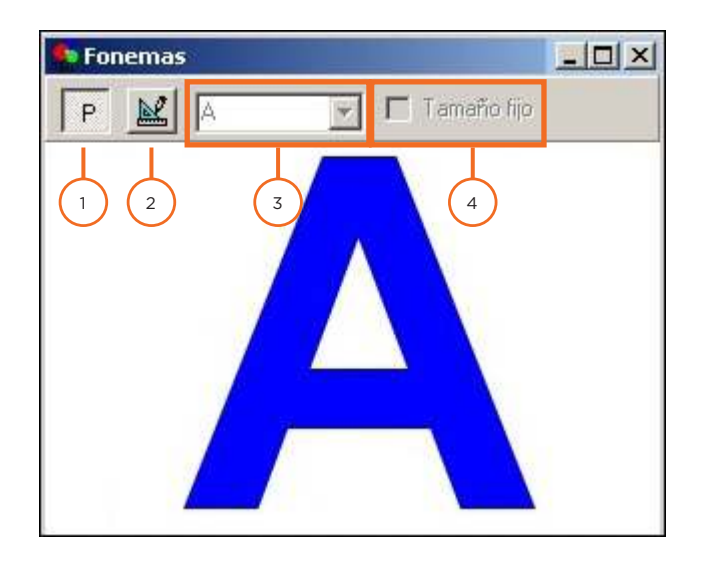

- 1. **Inicio y detención.** Al presionar el botón comienza la actividad. Muestra la letra **E (Empezar)** para iniciar la actividad y luego se modifica mostrando la letra **P (Parar)** para finalizar la misma.
- 2. **Botón de configuración.** Abre una ventana donde se configuran los valores de la actividad.
- 3. Cuadro donde se escribe el fonema que el profesor desea que el alumno emita. Tiene un desplegable con letras y fonemas estipulados.
- 4. **Tamaño fijo.** Al estar activado aparecen las letras del mismo tamaño. Si se desactiva, el tamaño es proporcional a la intensidad del sonido.

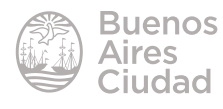

Enlaces de interés

Sitio oficial: http://www.xtec.net/~jlagares/f2kesp.htm

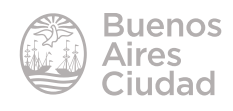

Contacto: ayuda.pedagogico.digital@bue.edu.ar

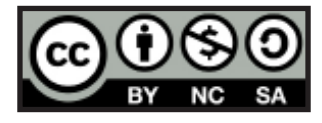

Esta obra se encuentra bajo una Licencia Attribution-NonCommercial-ShareAlike 2.5 Argentina de Creative Commons. Para más información visite http://creativecommons.org/licenses/by-nc-sa/2.5/ar/

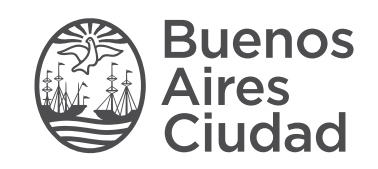

buenosaires.gob.ar/educacion (f)C/educacionBA

Ministerio de Educación del Gobierno de la Ciudad de Buenos Aires 24-05-2025